# **HITACHI**

**<sup>®</sup> Hitachi Chemical Diagnostics, Inc.** 

# **Data Management Multilanguage Software for the CLA-1™ Luminometer**

**Installation Guide** Doc. No. 0231 Rev. 06 Revised 12/12

Version 2.5

## **1.0 Prerequisite for DMS 2.5 Installation**

CE

• Equipment and PC setup. As follows:

The Hardware Operating System requirements as described below.

- 1. Minimum 233MHz Pentium PC, 500MHz or more recommended
- 2. Minimum 64MB RAM, 128 or more recommended
- 3. Minimum 30MB free hard drive space, 100MB or more recommended
- 4. Minimum video resolution 800x600 pixels
- 5. One bi-directional parallel port required (for Software Key, Dongle)
- 6. CD or DVD reader required
- 7. SIIG Quartet model SII-JJ-P0411serial card**,**  *(supports up to four CLA-1 Luminometer, Full version only).* These serial ports must be set as Com 1 through Com 4 in correct sequential order.
- 8. *Microsoft® Windows™ Win2000 or XP Professional*:

\_\_\_\_\_\_\_\_\_\_\_\_\_\_\_\_\_\_\_\_\_\_\_\_\_\_\_\_\_\_\_\_\_\_\_\_\_\_\_\_\_\_

- 9. Old or New CLA-1 instruments (maximum 4 instruments full version only)
- 10. *Optional* Barcode reader Code 128 and 39 Compatible (connected to the keyboard)
- 11. Software Key (Dongle), Serial No:
- Select *Start, Settings, Control Panel, Power Options.*
- In the *Power Options Properties* window tab to *Power Schemes* and ensure "Turn off hard disks:" "System standby:" are set to the NEVER setting. "Turn off monitor" can be set to the end user's requirements. See screen below (Example is *Windows*®  *2000* Professional operating system).

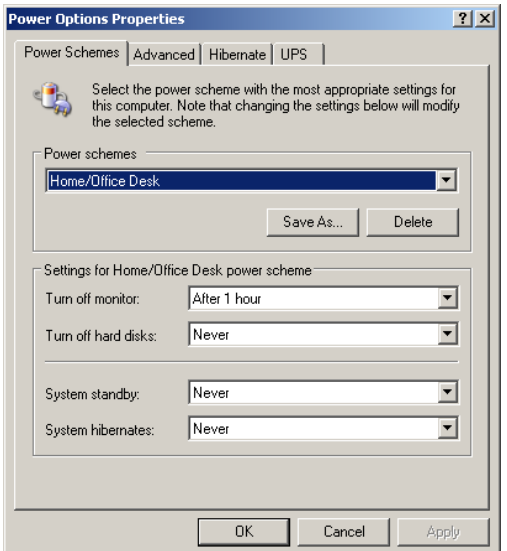

- Ensure serial cable(s) are connected correctly between the PC and the CLA-1 Luminometer. If multiple serial cable(s) are used (for multiple Luminometers, full version only) number the cables and the Luminometers to correspond to each other. Connect the serial cables sequentially to the PC communication ports i.e. Luminometer 1 connected to communication port (com1).
- Ensure the Software Key (Dongle) has been installed in the PC parallel port *(take note of the security key serial number prior to installation).*
- If the LIS function is to be used (full version only) ensure path to the LIS folders has the proper file extension (hworklist.dat and hresult.dat). Ensure the network is visible and has been mapped correctly on the PC where DMS 2.5 application resides.
- Select *Start, Settings, Printers and Faxes.*
- Within the Printers and Faxes screen select *Add Printer*. Install a printer (network or stand alone per printer manufacturers instructions. Ensure printer is functional by printing a test page.
- Ensure correct program card(s) are installed (for multiple Luminometers, full version only) in the Luminometer(s). Once program cards are installed ensure power cords are attached correctly to the Luminometer(s). Refer to the supplied Luminometer manual.

Note: Do not turn ON the Luminometer(s) at this point. DMS 2.5 must be installed, application running and configured correctly first.

### **2.0 Instructions for DMS 2.5 Installation**

- Ensure PC is **"***booted-up"* and running (with initialization of OS complete).
- Insert DMS 2.5 software CD into the PC CD-DVD reader. The install wizard should start automatically. If this does not happen, go to *Start, Run.* The Run window will now be open, select *Browse,* then navigate to the CD-DVD reader open the DMS 2.5 software CD and select *Install.exe*. Select *OK.*
- In the "Select a language" window select the *installation language of choice.* Select *OK*. DMS 2.5 Language can be changed later after the installation at the system configuration utility.

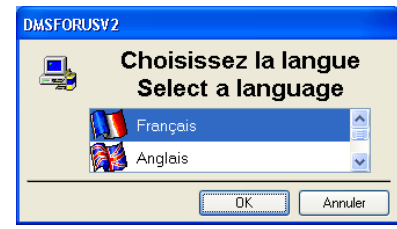

• In the "Software license agreement" window select *Yes.* An installation window appears very briefly to signify the first phase of DMS 2.5 installation.

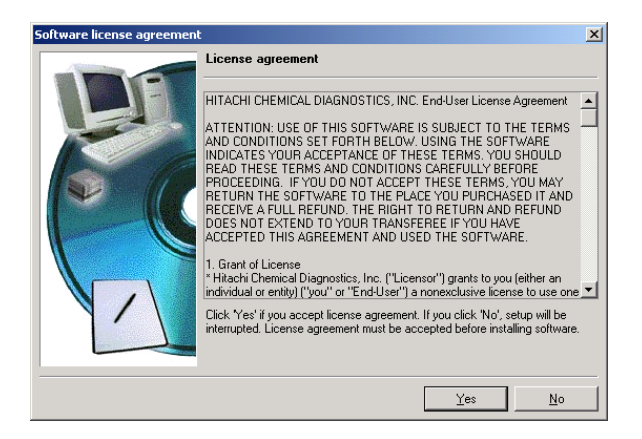

• In the Setup wizard "Welcome to Setup Wizard" window select *Next.* 

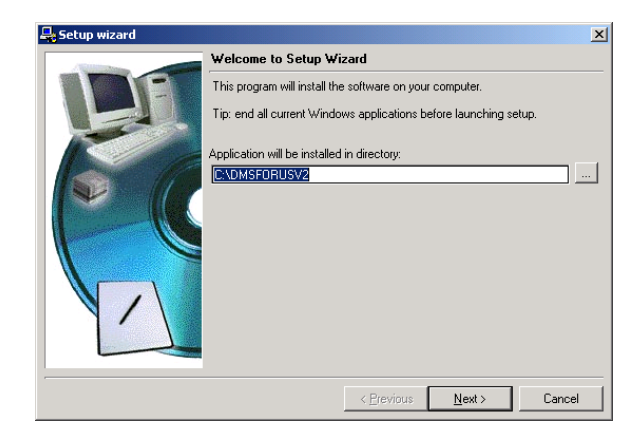

• In the Setup wizard Directory C:\DMSFORUSV2\ not found. "Do you want to create it?" window, select *Yes. Note: This window only appears if NO previous DMS version was installed.*

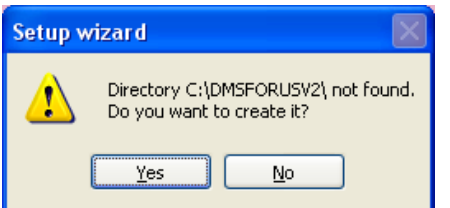

• In the Setup wizard "Selection of data directory" window allow default path or create path of choice, select *Next.*

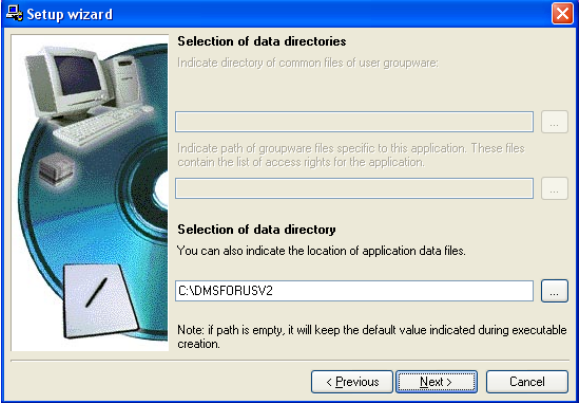

• In the Setup wizard "Selection summary" window select *Next.* 

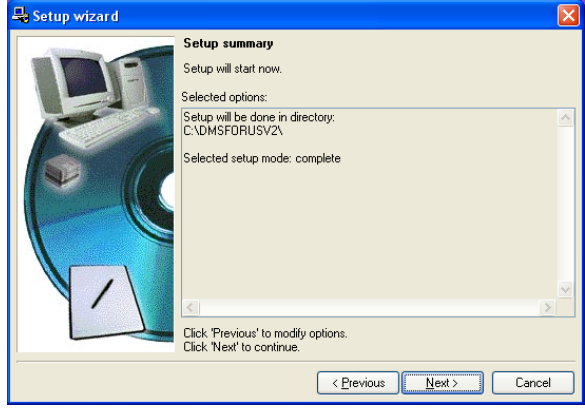

• The File copy "Installing application files" window appears, allow files to be copied.

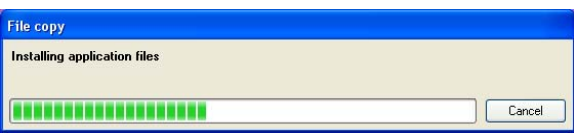

• **If there was a previous DMS installation (2.3, or earlier version) the "Confirm file replacement" window will appear**. Select "Yes to all".

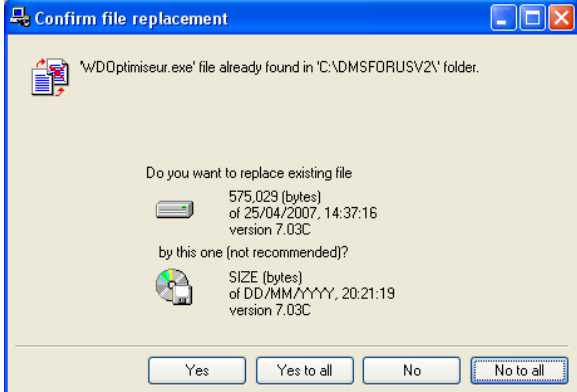

• The Setup wizard "Setup completed" window appears. Select *Done.* The DMS 2.5 software will now close. Double click the DmsForUsV2-3 icon or go to *Start, Programs, DMSFORUSV2, DmsForUsV2-5* and click to launch the DMS 2.5 software.

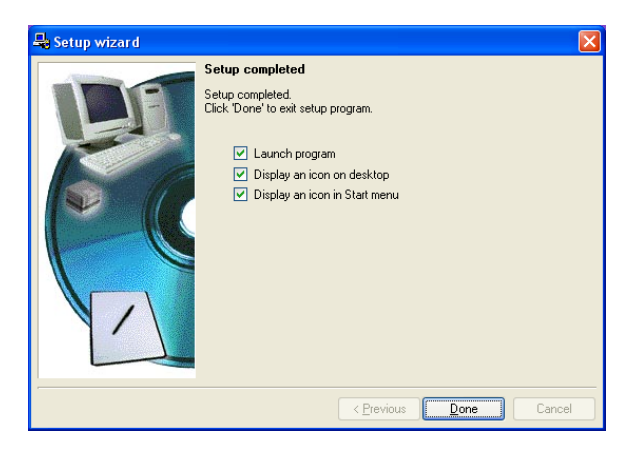

• The DmsForUs, Language Configuration window appears. Select the operational language of choice*.* Insert software key (Dongle) alphanumeric serial number at the DMS CD SERIAL # prompt. If there is a "G" in the software key (Dongle) serial number, leave it out. Select *OK. Note:*  window only<br>s if NO *appears if NO*   $previous$ *version was installed.*

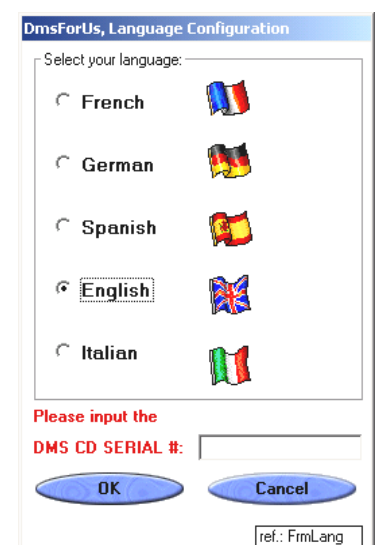

• If the software key (Dongle) serial number is not correct you will be prompted to re-enter the serial number*.* If the serial number is correct, this window will **not** be shown.

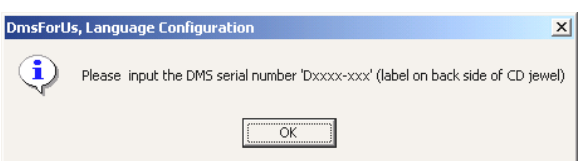

• The First Use window appears. Fill all data fields with appropriate information pertaining to the "End information pertaining to User/Laboratory". Select *OK. Note: This window only appears if NO previous DMS version was installed.*

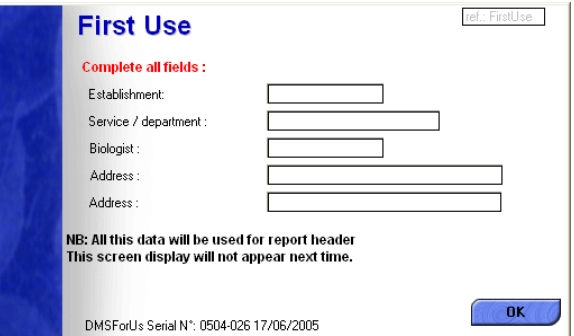

• The Main Screen is now displayed. Select *Maintenance* then select *User Access.*

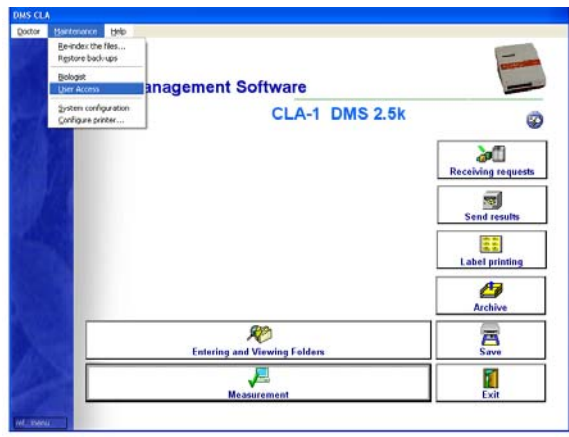

• The User Access screen is now displayed. Select *New.*

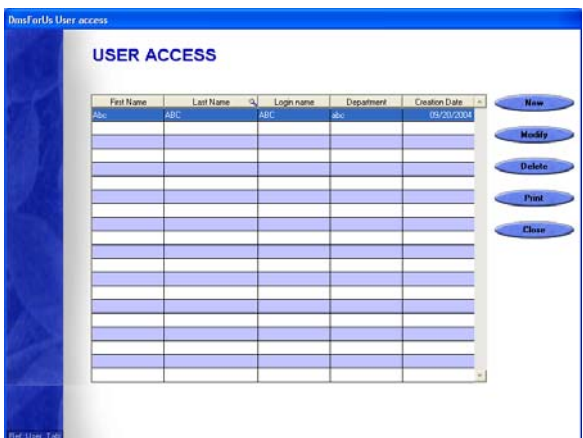

• The Addition of New User screen is now displayed. Fill in all appropriate data fields; ensure to use a generic password (write it down for retrieval) for distributor maintenance. If appropriate, add another New User that pertains to End User/Laboratory. Select *OK* then select *Close* in the User Access screen.

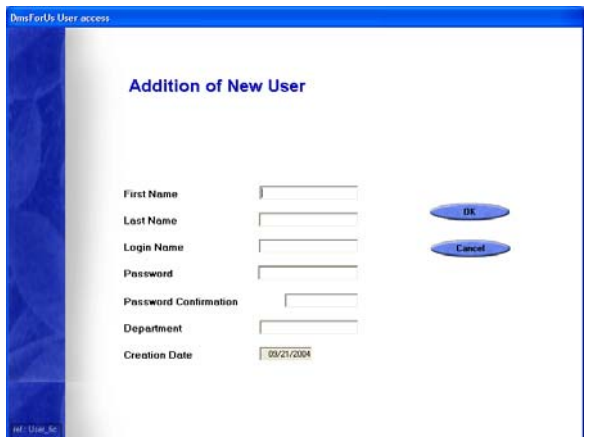

• The Main Screen is now displayed. Select *Maintenance* then select *System Configuration.*

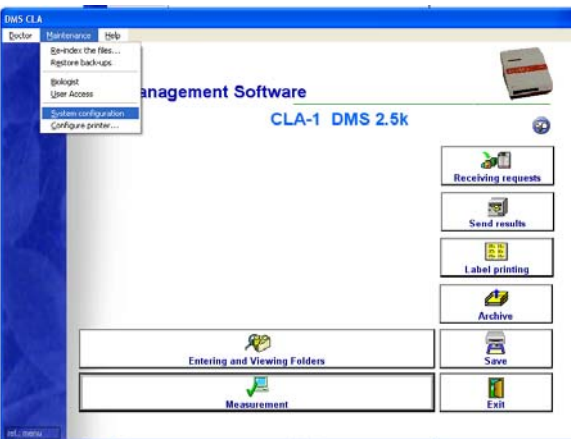

• The System Configuration screen is now displayed. See configuration instructions below.

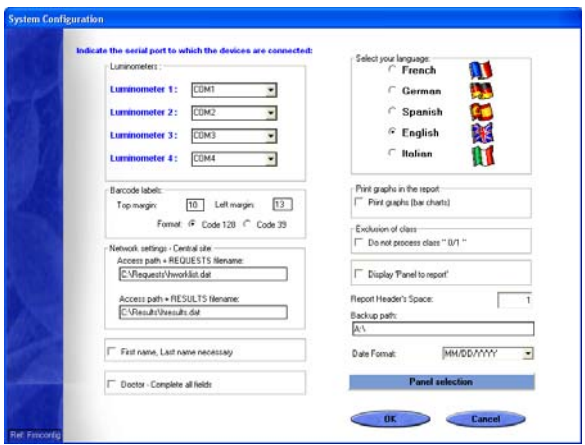

- Ensure correct language for End User/Laboratory is selected. Note: If language is changed from language at installation of DMS 2.5, you will be prompted to close and restart DMS 2.5 once the System configuration screen OK is selected.
- Ensure backup path is A:\ (or an appropriate path that pertains to the End User/Laboratory).
- Ensure Luminometer 1: is set to com1 (Single & Full version).
- Ensure Luminometer 2: is set to com2 (Full version **ONLY**).
- Ensure Luminometer 3: is set to com3 (Full version **ONLY**).
- Ensure Luminometer 4: is set to com4 (Full version **ONLY**).

Note: CLA-1 Luminometers **MUST** be in sequential order as shown above. Serial communication problems **WILL** result if this guideline is not followed while using multiple Luminometers.

### **LIS Capabilities**

- Ensure/Create Access path + REQUESTS filename is C:\Requests\hworklist.dat (or appropriate path that pertains to the End User/Laboratory, Full version **ONLY**).
- Ensure/Create Access path + RESULTS filename is C:\Requests\hresult.dat (or appropriate path that pertains to the End User/Laboratory, Full version **ONLY**).

Note: If a network is used for LIS capabilities at the End User/Laboratory, ensure the path to Access path + REQUEST filename and Access path + RESULTS filename are mapped correctly on the PC where the DMS 2.5 application resides.

- In the System Configuration screen select *Panel selection*.
- The Panel selection screen is now displayed. See configuration instructions below.

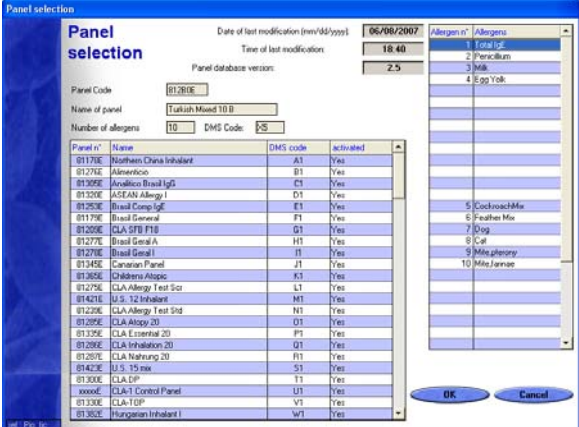

• In the activated column, highlight each panel and select *Yes.*  Ensure all panels are set to the Yes selection. Select *OK*  then select *OK* from the System Configuration screen.

Note: Results **COULD** be erroneous if this guideline is not followed.

• The Main Screen is now displayed. Select *Maintenance* then select *Configure printer.*

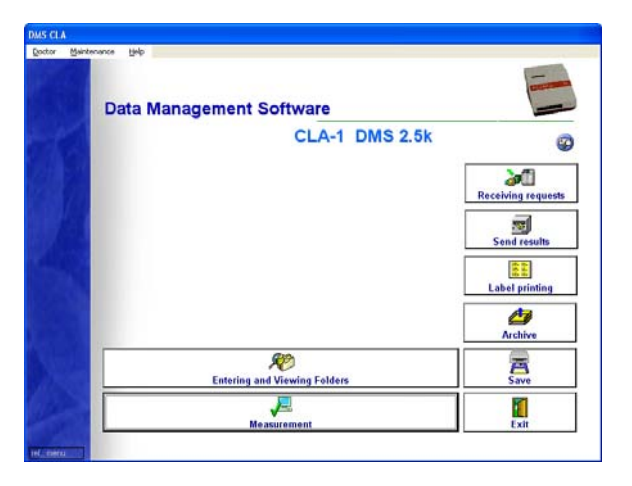

• The Print Setup screen is now displayed. Ensure the correct printer is selected, configure printer appropriately as it pertains to the End User/Laboratory. Select *OK.*

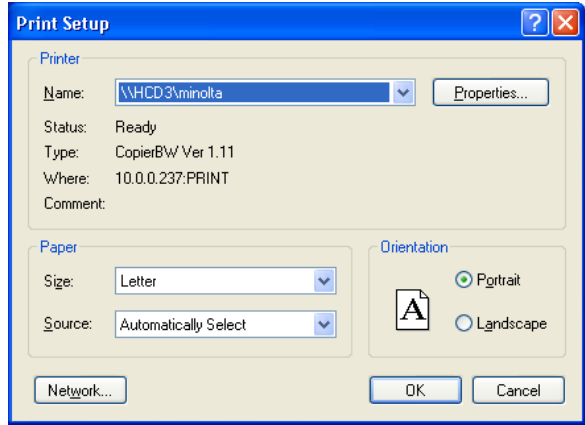

• The Main Screen is now displayed. Select *Measurement.*

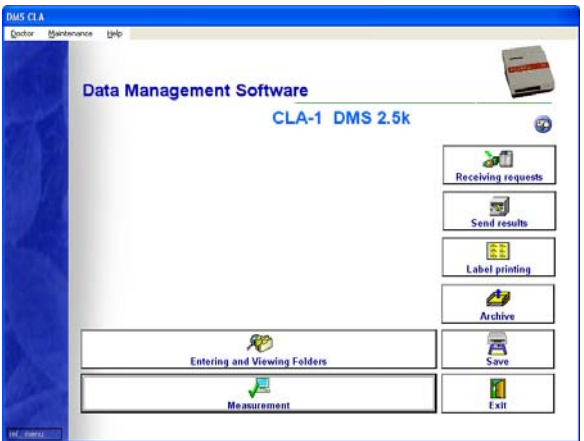

• The Measurement Screen is now displayed. Select *OK* in the No request to be processed screen. Select *Testing comm*.

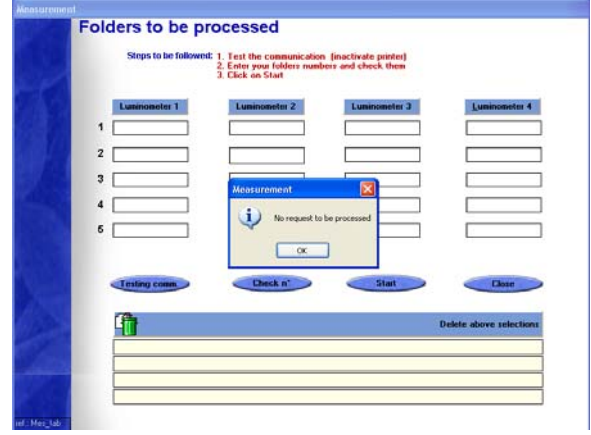

• The Testing The Communication Between Luminometer And The PC screen is now displayed. Ensure (communication ports) com1 ok is visible in the Luminometer 1 box and that all other installed Luminometers correspond to their respective boxes. See instructions below.

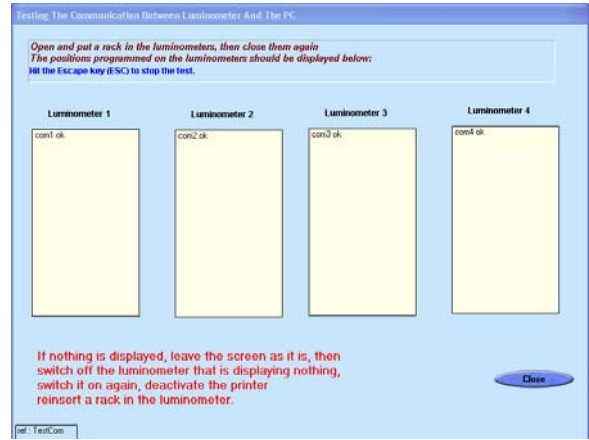

- Press the POWER button on Luminometer number one. Wait for the Luminometer to initialize (boot up). Ensure communication has been established and Luminometer number one corresponds to the Luminometer 1 box.
- Press the POWER button on all other installed Luminometers *one at a time*. Wait for each installed Luminometer to initialize (boot up). Ensure communication has been established and Luminometers correspond to their respective Luminometer box position.

Note: Multiple Luminometers must be installed sequentially and must correspond to their respective positions. Multiple patient panels must be loaded sequentially into the Luminometers and the Luminometer cassettes. Serial communication problems **WILL** result if this guideline is not followed while using multiple Luminometers.

• With all installed Luminometers on and with communication established, disable the Luminometer printer. Press the MENU button on the installed Luminometer, if necessary press the UP button to scroll to PRINT ENABLE/DISABLE then press the ENTER button. If the Luminometer reads ENABLED, press the ENTER button again until the Luminometer reads DISABLED then press the MENU button. Repeat this process for all installed Luminometers.

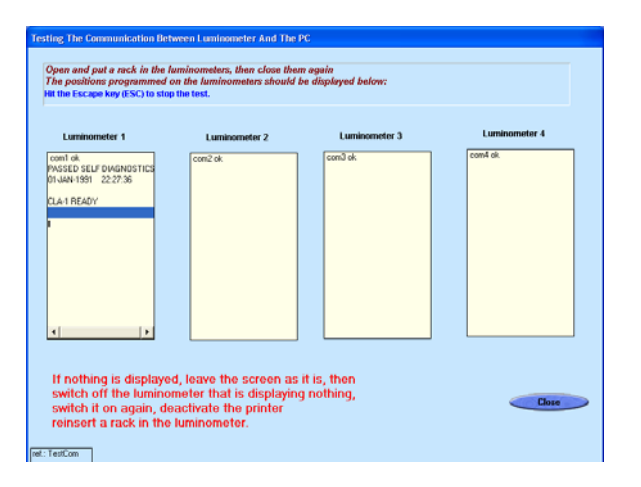

With all installed Luminometers on and with communication established, set the panels for operation with DMS 2.5 Generic Panel Long, Generic Panel Short, Optigen Generic Long, Optigen Generic Short and Optigen Generic 20 are the only panels set to **ENABLED**. Press the MENU button on the installed Luminometer, if necessary press the UP button to scroll to ENABLE/DISABLE PANEL then press the ENTER button. Press the UP button to scroll to the next panel, wait a moment and the Luminometer will display ENABLED or DISABLED. If ENABLED press the ENTER button and wait a moment for the Luminometer to displayed DISABLED. All panels to be set to the DISABLED setting except Generic Panel Long, Generic Panel Short, Optigen Generic Long, Optigen Generic Short and Optigen Generic 20. Repeat this process for all installed Luminometers.

#### **Note: HARD RESET OF LUMINOMETER**

WARNING, ACCESS TO THE LUMINOMETER MAINTENANCE SECURITY CODE CAN ALLOW HARMFUL CHANGES TO INSTRUMENT CALIBRATION. FOLLOW INSTRUCTIONS BELOW EXACTLY, DO NOT MAKE ANY UNATHORIZED CHANGES TO THE LUMINOMETER INSTRUMENT.

Under certain circumstances Luminometers can require a Hard Reset. The indication of this can be symbols (similar to Greek symbols) or error codes viewed on the Luminometer LCD while trying to configure the instrument. Typically, older instruments (no alpha designator in serial number) are more prone to this problem. It is often invoked while changing to a new Program card. If these conditions occur and are not remedied by turning the Luminometer off and then on, follow the instructions below.

• With the installed Luminometer OFF, simultaneously press the POWER and the ENTER buttons until INITIALIZING is displayed on the Luminometer LCD. Wait for the Luminometer to display Enter Code:

- Press the following buttons in this order UP, ENTER, DOWN, MENU, DOWN. The LCD will now display Continue Program.
- Press the UP button twice to display Initialize Variables. Press the ENTER button, OK will briefly be displayed.
- Press the DOWN button twice to display Continue Program. Press the ENTER button, CLA-1 will be displayed.
- Enter the time and date (Refer to the supplied Luminometer manual). Reset all the panels with only Generic Panel Long, Generic Panel Short, Optigen Generic Long, Optigen Generic Short and Optigen Generic 20 to ENABLED. Refer to previous instruction.

Note: Setting the installed Luminometers to POSITION EMPTY (required once during installation).

- Press the OPEN/CLOSE button on Luminometer number one, wait for the door to open. Press the OPEN/CLOSE button on Luminometer number one again, wait for the door to close.
- Ensure Luminometer 1 box displays POSTION EMPTY for all five positions. If POSTION EMPTY is displayed for all five positions, repeat the previous instruction for all installed Luminometers. If any positions do not read POSITION EMPTY follow these instructions. Press the OPEN/CLOSE button on the Luminometer that does not display all five positions empty, wait for the door to open. Press the OPEN/CLOSE button again on the same Luminometer, wait for the door to close. The Luminometer will display ALL PANELS CORRECT? Press the UP button, the Luminometer will display the selected panel or POSITION EMPTY and then briefly display SELECT POSITION 1. If the position reads incorrectly scroll using the DOWN button until the Luminometer reads correctly (POSITION EMPTY) press the ENTER button on the Luminometer. The Luminometer will now index to SELECT POSITION 2 repeat this process until all Luminometer positions for all installed Luminometers read POSITION EMPTY.

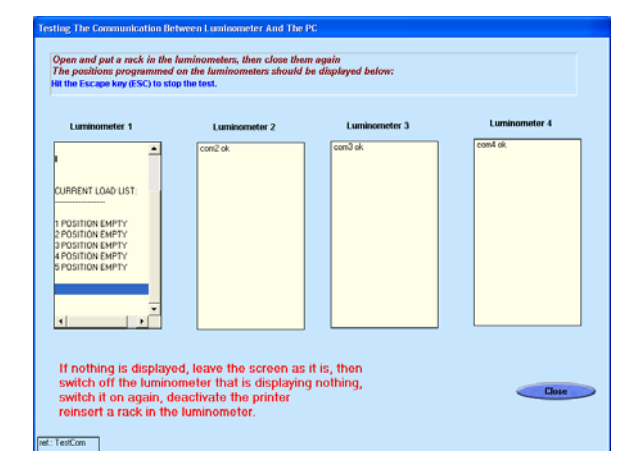

**Note: Setting up LIS capability, PETTECFG.TXT and hworklist.dat files.** 

The use of the LIS capability requires several configurations to be made. As the Panel part number can be modified to reflect a custom designator (assigned by the End User/Laboratory) a typical example will be shown.

- Select designators to reflect the panels being used by the End User/Laboratory. Modify the text file found in the DMSFORUSV2 folder (typical path, C:\DMSFORUSV2\PETTECFG.TXT). Example is shown below.
- In this (PETTECFG.TXT) example the first six alphanumeric characters (81402E) represent an Eastern 81402 Panel. The E designator is used with the English program card and DMS 2.5 English language selection. The second set of eight alphanumeric characters (Assay001) represent the End User's/Laboratory's designator that will now equal an Eastern 81402 Panel.

Note: The second line (81410E;Assay002) equals a Western 81410 Panel. If operating in another country using a different program card and DMS 2.5 language selection the E designator would change (example, if in Germany the first line would read 81402G;Assay001 the second line 81410G;Assay002).

Note: A semicolon must be used as a separator and NO spaces are allowed when creating the file. A maximum of 20 panels can be configured with a total of 40 characters per line (this includes panel part number, semicolon and End User's/Laboratory's designator).

*Example: PETTECFG.TXT file.* 

#### **81402E;Assay001 81410E;Assay002**

• In this (hworklist.dat) example the first five alphanumeric characters (A0011) represent the patient accession designation. The second set of eight alphanumeric characters (Assay001) represent the End User's/Laboratory's designator that will now equal an Eastern 81402 Panel. The third set of eight alphanumeric characters (Number11) equal the patient's last name. The fourth set of seven alpha characters (Patient) equal patient's first name.

Note: Accession numbers A0016 through A0020 have Assay002 in the second set of characters, Assay002 equals a Western 81410 Panel.

Note: A semicolon must be used as a separator and NO spaces are allowed when creating the file. A maximum of 35 characters allowed for patient name (20 characters for last name, 15 characters for first name, including semicolons). Patient identification (accession number) is 17 characters (including semicolon) maximum.

#### **United States Office**  Hitachi Chemical Diagnostics, Inc. 630 Clyde Court Mountain View, CA 94043 Tel: 650 961 5501 www.hcdiagnostics.com

© Hitachi Chemical Diagnostics, Inc. All rights reserved.

#### *Example: hworklist.dat file.*

**A0011;Assay001;Number11;Patient A0012;Assay001;Number12;Patient A0013;Assay001;Number13;Patient A0014;Assay001;Number14;Patient A0015;Assay001;Number15;Patient A0016;Assay002;Number16;Patient A0017;Assay002;Number17;Patient A0018;Assay002;Number18;Patient A0019;Assay002;Number19;Patient A0020;Assay002;Number20;Patient**

Note: Create the hworklist.dat file with the following instructions. Go to *Start, Programs, Accessories, Notepad.* Create the text as shown above ensuring there are no spaces between characters. When text is completed select *File, Save As.* The Save As screen appears in the File name: box, highlight and enter hworklist.dat In the Save as Type: box select All Files. In the Save in: box ensure the path is C:\Requests (or appropriate path that pertains to the End User/Laboratory, Full version only).

• Using the examples above (with all paths correctly set up, DMS 2.5 System configuration) patients to be measured files would appear in this manner once loaded into the DMS 2.5 application through the LIS.

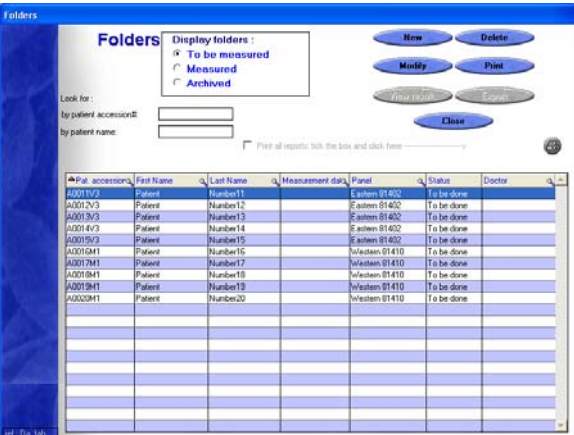

In Windows Explorer browse to C:\Requests\hworklist.dat (or mapped network drive). Highlight hworklist.txt file and open the file in the notepad application. Once opened in notepad select File, Save As. The Save As screen appears in the File name: box, highlight and enter hworklist.dat In the Save as Type: box select All Files. In the Save in: box ensure the path is C:\Requests (or mapped network drive). Highlight hworklist.dat file, right click with the mouse and select copy. Close Windows Explorer, right click on the operating system desktop and select paste. The file hworklist.dat should now appear in two places, on the operating system desktop and in C:\Requests (or network drive path see LIS Capabilities).

**European Office** 

Hitachi Chemical Diagnostics, Inc. Hitachi Europe, Ltd. Whitebrook Park Lower Cookham Road Maidenhead, Berkshire, SL6 8YA United Kingdom Tel: 44 (0) 1628 585 590